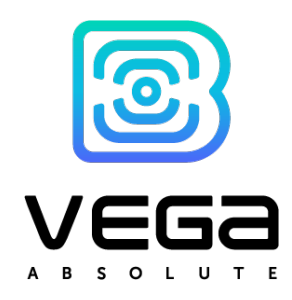

# IOT Vega TimeCorrector

## Manual

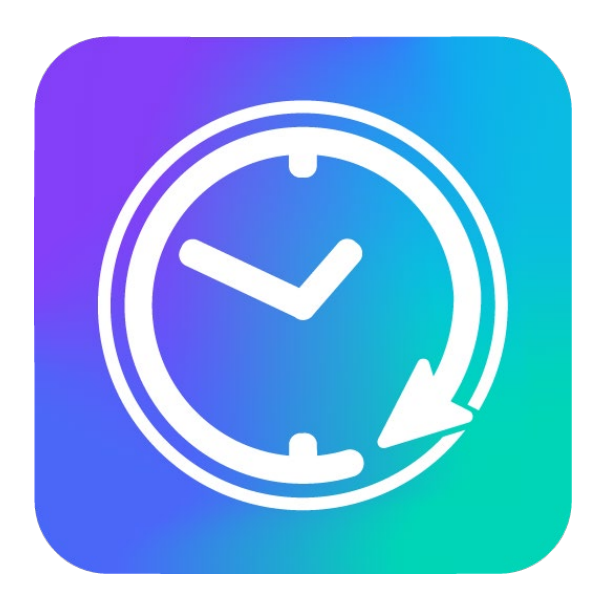

www.vega-absolute.ru

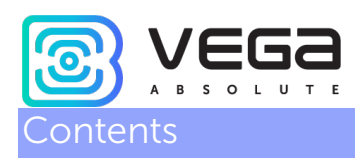

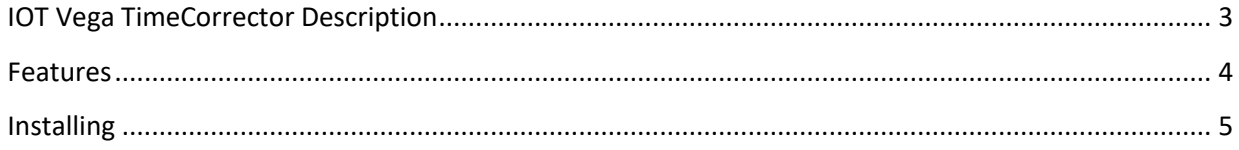

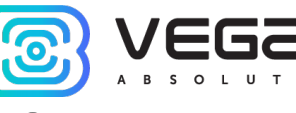

## <span id="page-2-0"></span>IOT Vega TimeCorrector Description

IOT Vega TimeCorrector is a tool for automatically adjusting time on the end devices connected to IOT Vega Server. IOT Vega TimeCorrector is in touch with IOT Vega Server via WebSocket API.

End devices send a packet once a week asking for time adjustments. Receiving this packet, the program compares the time of the end device with its own and sends time adjustment packet to the device in case of significant deviations.

<span id="page-3-0"></span>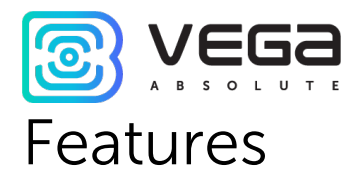

- o Supporting any LoRaWAN end devices with version is 1.0.3 and above which operating through Vega protocol
- o Supporting the class A and C end devices
- o Automatic time correction on the end devices
- o Connection with IOT Vega Server through WebSocket API
- o Open initial code

<span id="page-4-0"></span>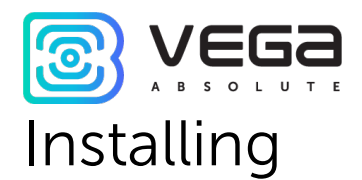

Git.

For IoT Vega TimeCorrector operation the free software is needed: Node.js and

Links to download and install those applications:

<https://git-scm.com/> <https://nodejs.org/ru/>

After successful installing Node.js and Git you must doing the next steps:

1. Open command line from administrator name and go to the directory where TimeCorrector will be placed.

Command

#### cd C:\...

If the directory is located on the other disk you must previously switch to it by the command G: (or other disk letter)

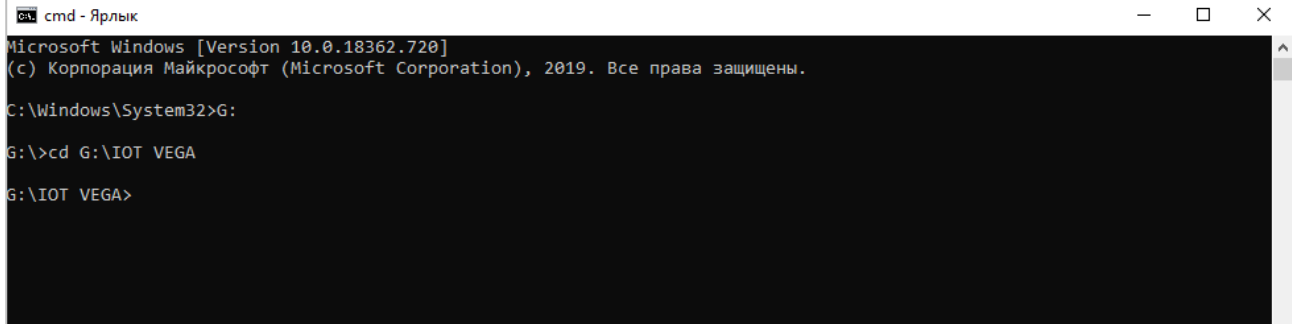

2. Reload TimeCorrector by the command:

#### git clone https://github.com/VegaAbsolute/IotVegaTimeCorrector.git

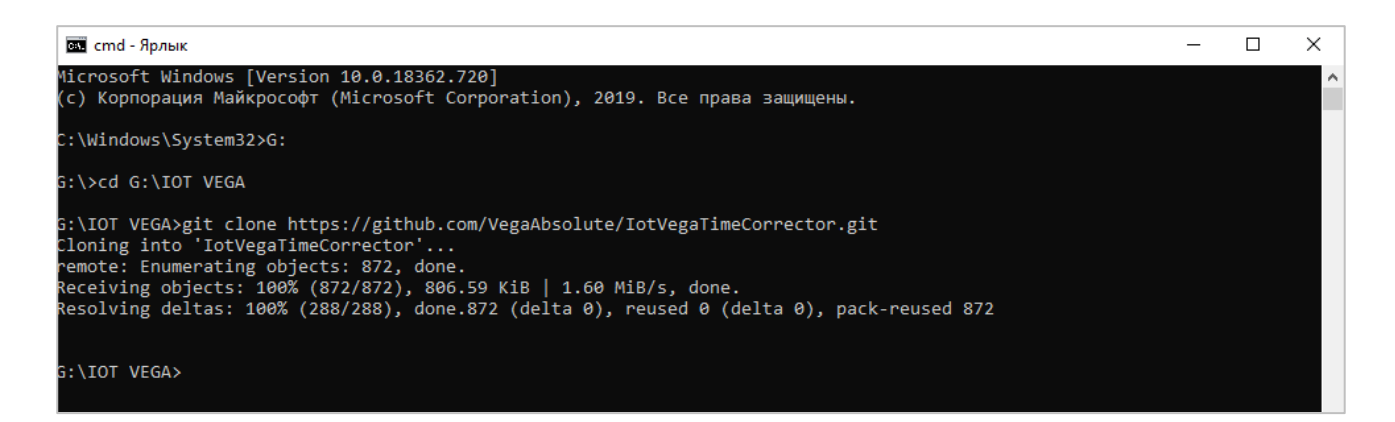

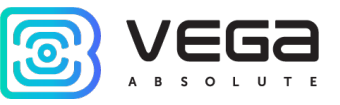

3. Go to the created directory and execute:

#### npm install

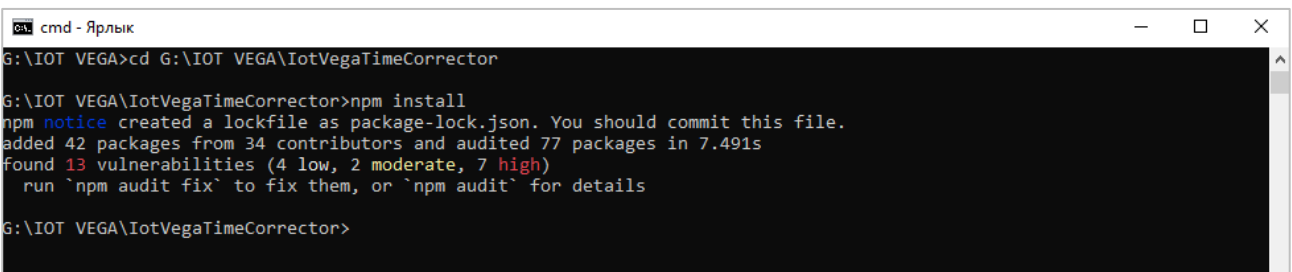

#### 4. Open Config.ini file in the TimeCorrector directory.

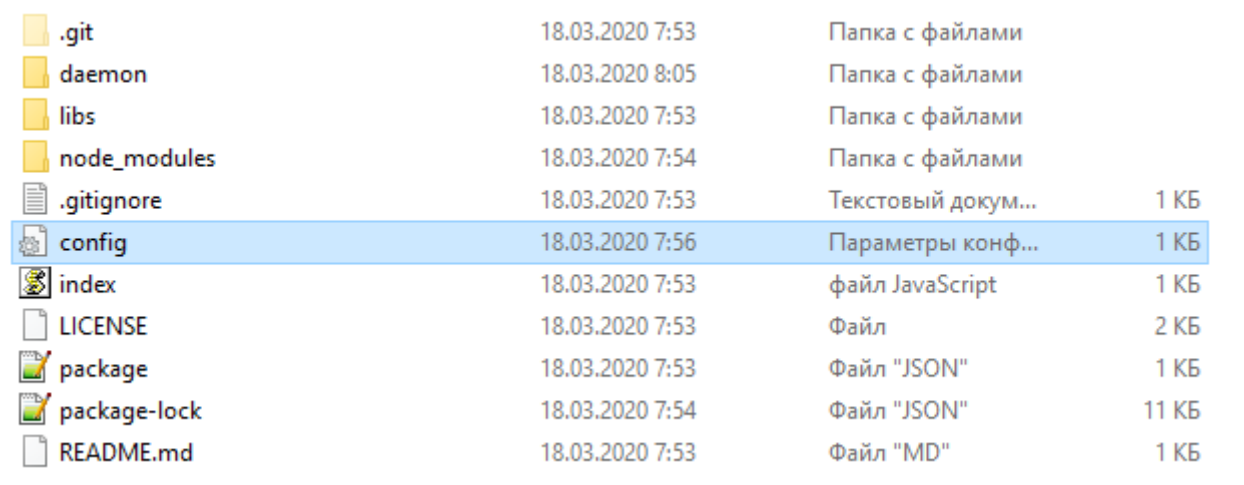

#### 5. Change server address, server port, login and password on yours.

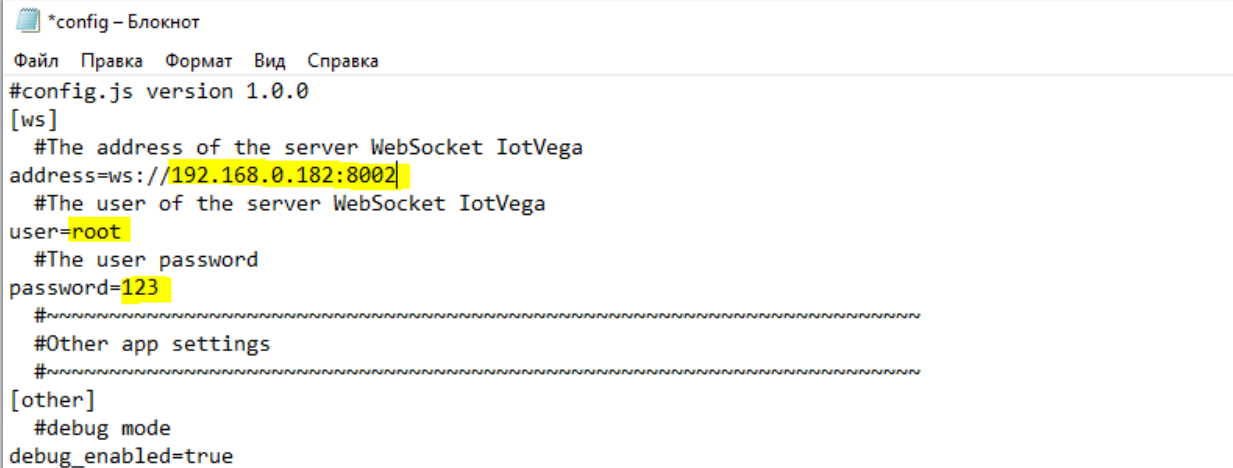

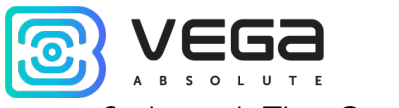

6. Launch TimeCorrector by the command:

#### npm start

At this stage, you need to check whether everything is working correctly. A positive result is shown in the screenshot.

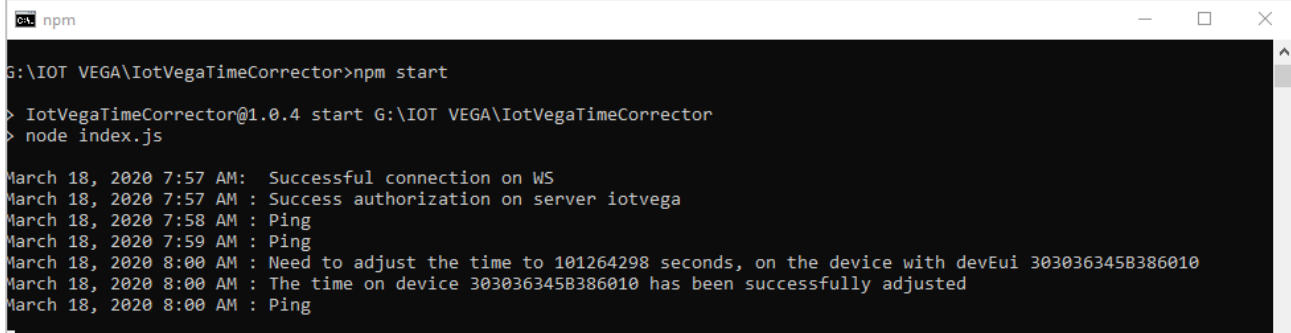

ATTENTION! With this method of launching the application, it will be active only while the console is open. Launching the application as a Windows service with the ability to autostart at system startup is described below.

- 7. If you continue to follow this instruction so you need to stop application by the pressing Ctrl+C and then Y buttons.
- 8. Next, enter the command:

npm install -g qckwinsvc

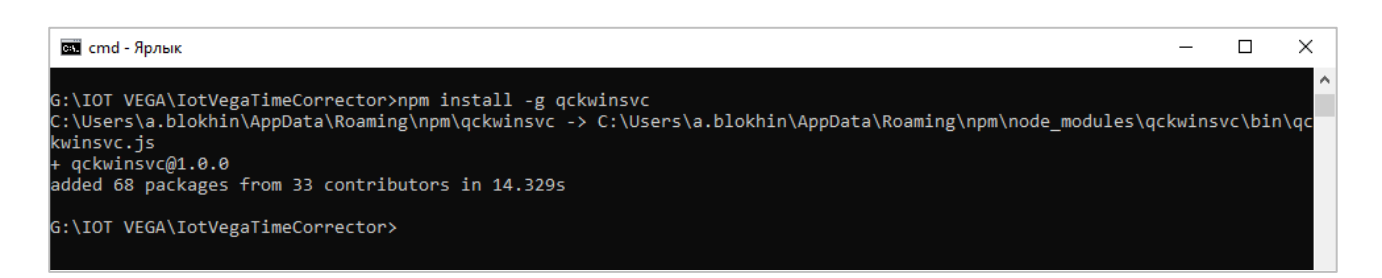

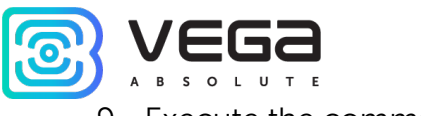

9. Execute the command:

qckwinsvc --name "TimeCorrector" --description "IoTVegaTimeCorrector" –script "G:\IOT VEGA\IotVegaTimeCorrector\index.js" –startImmediately

where name – service name, description is some comment, script – the path to the application, startImmediately  $-$  start the service just after adding. In the script field necessarily change the path on yours. Name and description changing is optional

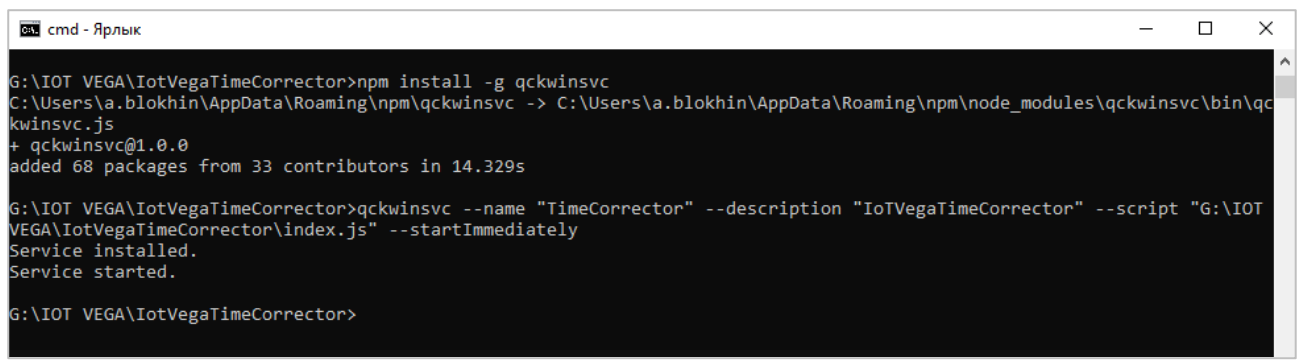

The service is available for configuration by standard administration tools..

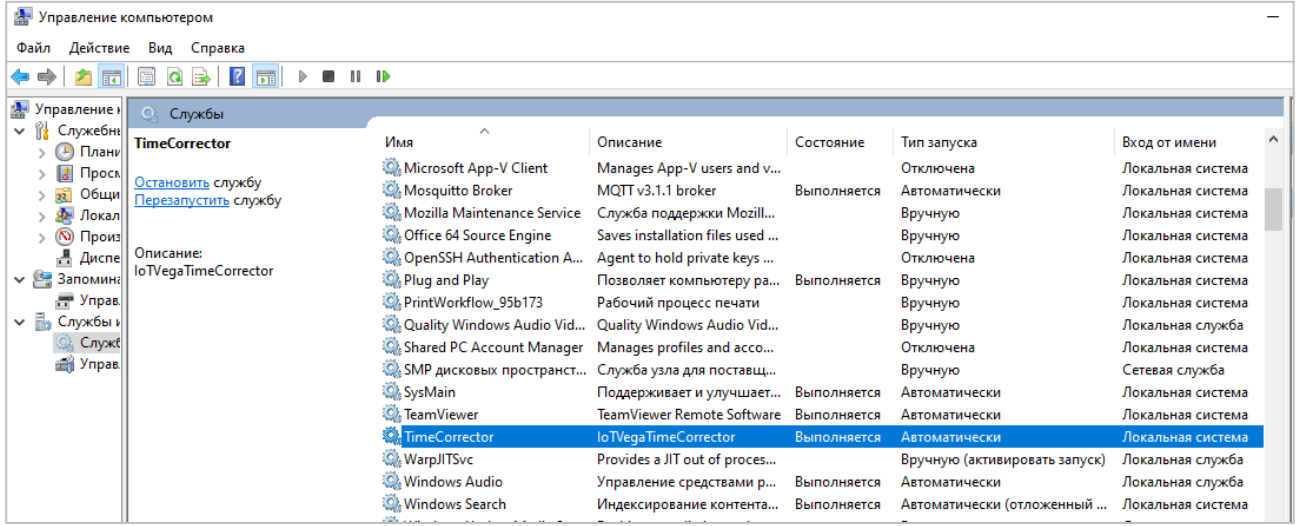

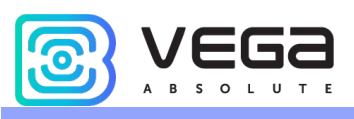

Document Information

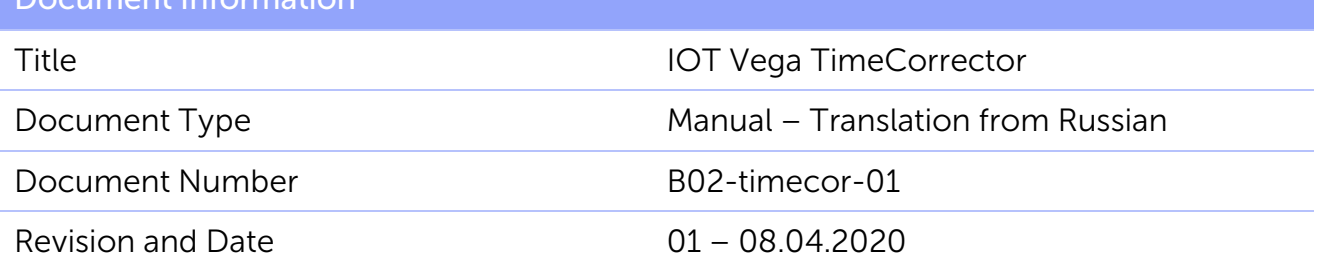

This document applies to the following products:

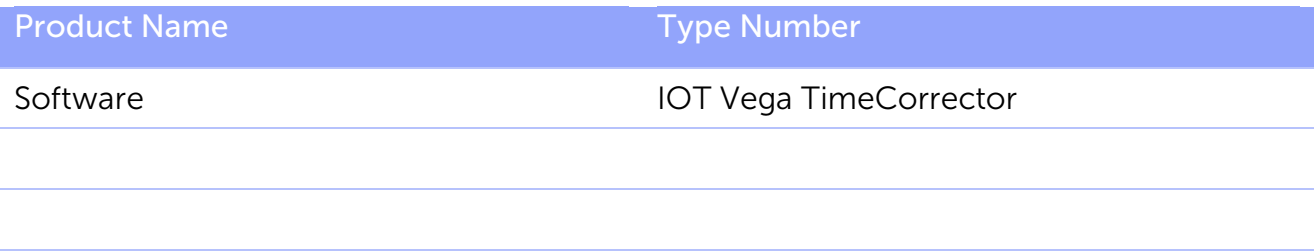

### Revision History

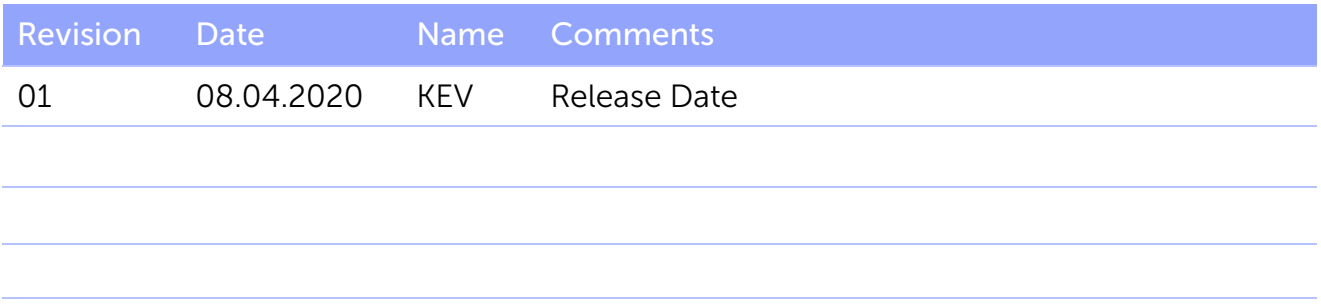

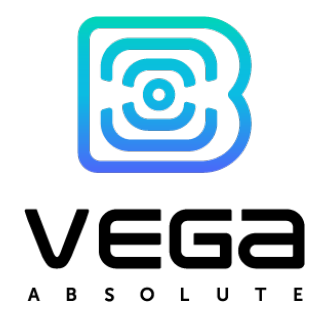

vega-absolute.ru

User Manual © ООО «Vega-Absolute» 2017